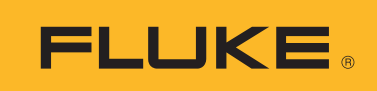

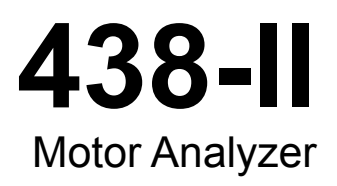

# Руководство пользователя

March 2016 Rev. 1, 10/17 (Russian) ©2016-2017 Fluke Corporation. All rights reserved. All product names are trademarks of their respective companies. www.rusgeocom.ru

#### **ОГРАНИЧЕННАЯ ГАРАНТИЯ И ОГРАНИЧЕНИЕ ОТВЕТСТВЕННОСТИ**

Для каждого продукта Fluke гарантируется отсутствие дефектов материалов и изготовления при нормальном использовании и обслуживании. Гарантийный срок составляет три года и отсчитывается от даты поставки. На запчасти, ремонт оборудования и услуги предоставляется гарантия 90 дней. Эта гарантия действует только для первоначального покупателя или конечного пользователя, являющегося клиентом авторизованного реселлера Fluke, и не распространяется на предохранители, одноразовые батареи и на любые продукты, которые, по мнению Fluke, неправильно или небрежно использовались, были изменены, загрязнены или повреждены вследствие несчастного случая или ненормальных условий работы или обработки. Fluke гарантирует, что программное обеспечение будет работать в соответствии с его функциональными характеристиками в течение 90 дней, и что оно правильно записано на исправных носителях. Fluke не гарантирует, что программное обеспечение будет работать безошибочно и без остановки.

Авторизованные реселлеры Fluke расширят действие этой гарантии на новые и неиспользованные продукты только для конечных пользователей, но они не уполномочены расширять условия гарантии или вводить новые гарантийные обязательства от имени Fluke. Гарантийная поддержка предоставляется, только если продукт приобретен на авторизованной торговой точке Fluke, или покупатель заплатил соответствующую международную цену. Fluke оставляет за собой право выставить покупателю счет за расходы на ввоз запасных/сменных частей, когда продукт, приобретенный в одной стране, передается в ремонт в другой стране.

Гарантийные обязательства Fluke ограничены по усмотрению Fluke выплатой покупной цены, бесплатным ремонтом или заменой неисправного продукта, который возвращается в авторизованный сервисный центр Fluke в течение гарантийного периода.

Для получения гарантийного сервисного обслуживания обратитесь в ближайший авторизованный сервисный центр Fluke за информацией о праве на возврат, затем отправьте продукт в этот сервисный центр с описанием проблемы, оплатив почтовые расходы и страховку (ФОБ пункт назначения). Fluke не несет ответственности за повреждения при перевозке. После осуществления гарантийного ремонта продукт будет возвращен покупателю с оплаченной перевозкой (ФОБ пункт назначения). Если Fluke определяет, что неисправность вызвана небрежностью, неправильным использованием, загрязнением, изменением, несчастным случаем или ненормальными условиями работы и обработки, включая электрическое перенапряжение из-за несоблюдения указанных допустимых<br>значений, или обычным износом механических компонентов, Fluke определит стоимость ремонта и начнет работу<br>после получения ра покупателю будет выставлен счет за ремонт и транспортные расходы при возврате (ФОБ пункт отгрузки).

ЭТА ГАРАНТИЯ ЯВЛЯЕТСЯ ЕДИНСТВЕННОЙ И ИСКЛЮЧИТЕЛЬНОЙ И ЗАМЕНЯЕТ ВСЕ ОСТАЛЬНЫЕ ГАРАНТИИ, ПРЯМЫЕ ИЛИ СВЯЗАННЫЕ, ВКЛЮЧАЯ, ПОМИМО ПРОЧЕГО, СВЯЗАННЫЕ ГАРАНТИИ ГОДНОСТИ ДЛЯ ПРОДАЖИ ИЛИ<br>ГОДНОСТИ ДЛЯ ОПРЕДЕЛЕННОЙ ЦЕЛИ. FLUKE НЕ НЕСЕТ ОТВЕТСТВЕННОСТИ ЗА СПЕЦИАЛЬНЫЕ, СЛУЧАЙНЫЕ ИЛИ<br>КОСВЕННЫЕ ПОВРЕЖДЕНИЯ ИЛИ УЩЕРБ, ВКЛЮ ДЕЙСТВИЙ ИЛИ МЕТОДОВ.

Поскольку некоторые страны не допускают ограничения срока связанной гарантии или исключения и ограничения<br>случайных или косвенных повреждений, ограничения этой гарантии могут относиться не ко всем покупателям. Если<br>какоенедействительным или не имеющим законной силы, такое признание не повлияет на действительность или законную силу других положений.

Fluke Corporation P.O. Box 9090 Everett, WA 98206-9090 США

Fluke Europe B.V. P.O. Box 1186 5602 BD Eindhoven Нидерланды

ООО «Флюк СИАЙЭС» 125167, г. Москва, Ленинградский проспект дом 37, корпус 9, подъезд 4, 1 этаж

11/99

# **Содержание**

### **Название Страница**

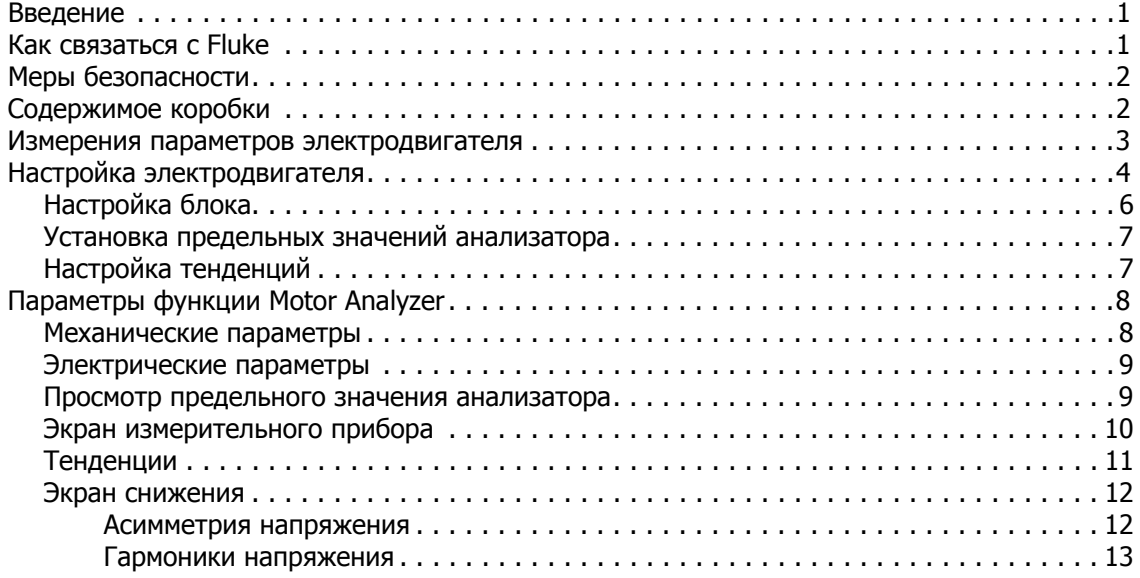

### <span id="page-4-0"></span>**Введение**

Motor Analyzer (Анализ электродвигателя) — это функция, которая выполняет измерение механической мощности, крутящего момента и частоты вращения на асинхронных электродвигателях прямого подключения и асинхронных электродвигателях с приводом с регулируемой частотой вращения. Эта функция является стандартной для прибора Fluke 438-II, кроме того, она доступна в качестве дополнительного обновления для всех моделей Fluke 430 серии II (обновление Fluke 430-II/ MA Motor Analyzer) Функция Motor Analyzer, в сочетании с функциями измерения электрической мощности и качества электроэнергии, позволяет получить полезную информацию о механических и электрических эксплуатационных переменных электродвигателя, а также о его эффективности.

Эта функция позволяет выполнять динамические измерения важных переменных электродвигателя в процессе его работы и не требует использования дополнительных механических датчиков или остановки работы.

Функция Motor Analyzer предназначена для использования с трехпроводной трехфазной дельтаконфигурацией измерения. Если используется какая-либо другая конфигурация, на экран будет выведено сообщение с просьбой перейти в меню настройки, чтобы выбрать поддерживаемую конфигурацию:

- 3-фазная дельта
- 3-фазная "открытым треугольником"
- 3-фазная IT
- 2-элементная

### <span id="page-4-1"></span>**Как связаться с Fluke**

Чтобы связаться с представителями компании Fluke, позвоните по одному из указанных ниже номеров:

- Служба технической поддержки в США[: 1-800-44-FLUKE \(1-800-443-5853](http://www.fluke.com)[\)](http://register.fluke.com/)
- Служба калибровки/ремонта в США: 1-888-99-FLUKE (1-888-993-5853)
- Канада[: 1-800-36-FLUKE \(1-800-363-5853\)](http://us.fluke.com/usen/support/manuals)
- Европа: +31 402-675-200
- Япония: +81-3-6714-3114
- Сингапур: +65-6799-5566
- В других странах мира: +1-425-446-5500

Или посетите веб-сайт Fluke в Интернете: [www.fluke.com](http://www.fluke.com).

Зарегистрировать прибор можно на сайте <http://register.fluke.com>.

Чтобы просмотреть, распечатать или загрузить самые последние дополнения к руководствам, посетите раздел веб-сайта <http://us.fluke.com/usen/support/manuals>.

### <span id="page-5-0"></span>**Меры безопасности**

**Предупреждение** указывает на условия и процедуры, которые опасны для пользователя. **Предостережение** обозначает условия и действия, которые могут привести к повреждению Прибора или проверяемого оборудования.

#### XW **Предупреждение**

**Во избежание поражения электрическим током, возникновения пожара или травм следуйте данным инструкциям:**

- **Перед использованием Прибора ознакомьтесь со всеми правилами техники безопасности.**
- **Используйте данный прибор только по назначению. Ненадлежащая эксплуатация может привести к нарушению степени защиты, обеспечиваемой прибором.**
- **Соблюдайте региональные и государственные правила техники безопасности. Используйте средства индивидуальной защиты (разрешенные резиновые перчатки, маску для лица и невоспламеняющуюся одежду), чтобы избежать поражения электрическим током или дуговым разрядом при касании оголенных клемм под опасным напряжением.**
- **Не используйте Прибор, если он имеет повреждения.**
- **Отключите Прибор, если он поврежден.**
- **Не работайте в одиночку.**

Полный список предупреждений, связанных с безопасностью, а также объяснение символов, используемых на Приборе, см. в Руководстве пользователя 434-II/435-II/437-II.

### <span id="page-5-1"></span>**Содержимое коробки**

В комплект Motor Analyzer входит:

- 438 Series II Power Quality and Motor Analyzer (установлены: ремешок для ношения сбоку, батарейный источник питания BP290 -28 Wh и беспроводная SD-карта памяти 8 Гб)
- Наклейки для входных розеток (ЕС и Великобритания, ЕС, Китай, Великобритания, США, Канада)
- Ремешок для подвески
- Зажимы типа «крокодил» (комплект из 5 шт.)
- Измерительные провода, 2,5 м + зажимы с цветовой кодировкой (комплект из 5 шт.)
- Сетевой адаптер
- Региональный шнур питания
- Меры безопасности (на разных языках)
- CD-ROM с Руководствами по эксплуатации (на разных языках), программным обеспечением PowerLog и драйверами для USB
- Интерфейсный кабель USB для подключения к ПК (USB A на mini USB B)
- Мягкий футляр для переноски C1740

Также доступны дополнительные комплекты, в которые входят гибкие токоизмерительные датчики переменного тока 6000 A (комплект из 4 шт.). Для получения дополнительной информации о комплектах, доступных для функции Motor Analyzer, свяжитесь с компанией Fluke.

### <span id="page-6-0"></span>**Измерения параметров электродвигателя**

<span id="page-6-1"></span>В Таблице [1](#page-6-1) представлен список поддерживаемых электродвигателей:

#### **Таблица 1. Конфигурации электродвигателей**

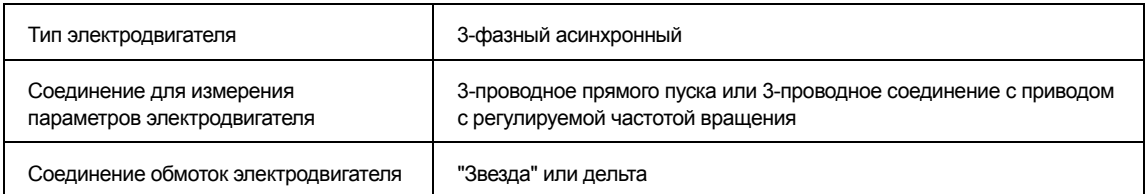

В таблице [2](#page-6-2) представлен список диапазонов, а также значения погрешности для параметров, измерение которых осуществляется с помощью функции Motor Analyzer. Характеристики других параметров см. в разделе Характеристики в Руководстве пользователя Fluke 430 серии II.

<span id="page-6-2"></span>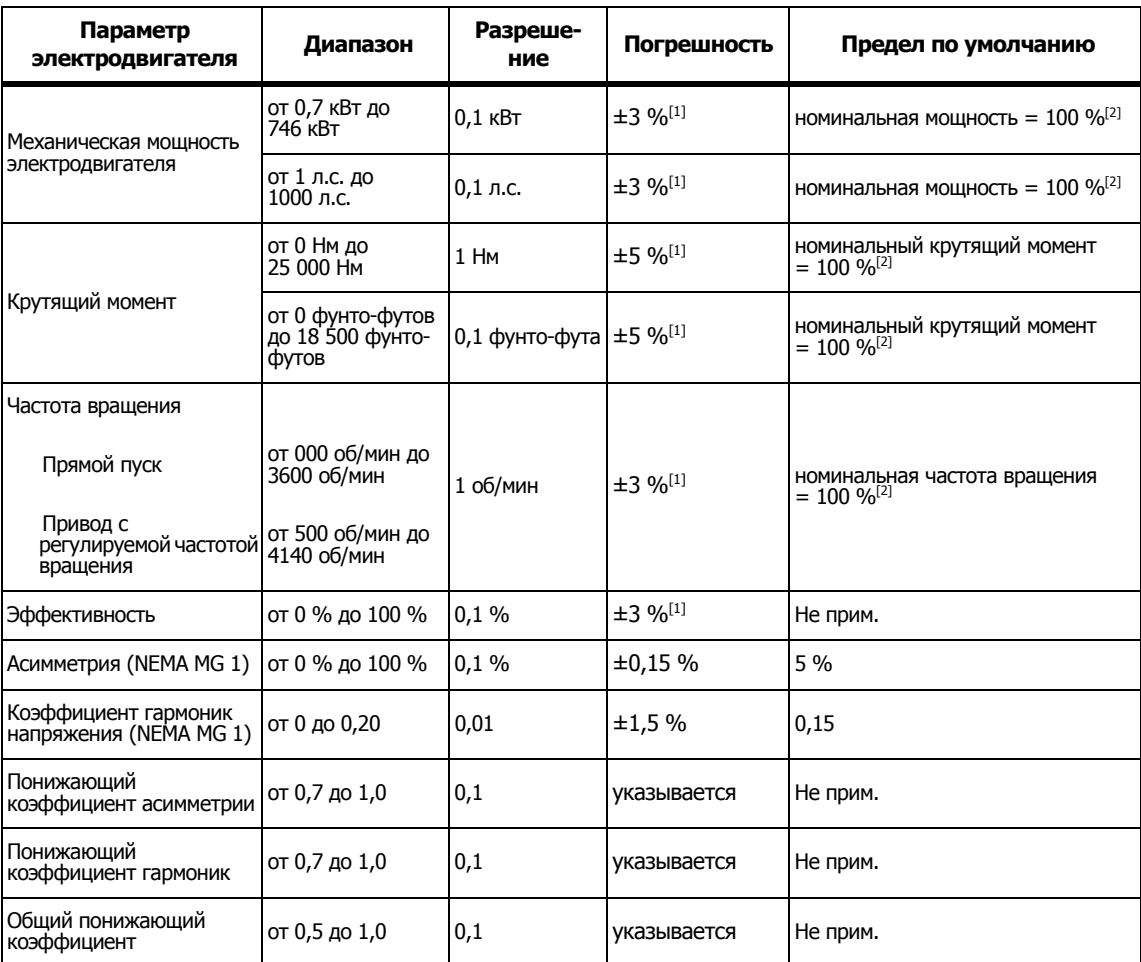

#### **Таблица 2. Диапазоны и погрешности функции Motor Analyzer**

[1] Если в качестве типа электродвигателя выбран "Другой", следует добавить к значению погрешности ошибку 5 % Характеристика является истинной при мощности электродвигателя >30 % от номинальной мощности при работе с <30 % от номинальной мощности электродвигателя, при погрешности механической мощности электродвигателя ±3 % +0,7 % от номинальной мощности и погрешности крутящего момента ±5 % +1,5 % от номинального крутящего момента. Характеристика является истинной при стабильной рабочей температуре. Запустите электродвигатель при

полной нагрузке на 1 час как минимум

(2-3 часа, если мощность двигателя составляет 50 л.с. и выше), чтобы получить стабильную температуру.

[2] Для электродвигателей прямого пуска номинальные значения идентичны номинальным значениям, указанным<br>на паспортной табличке электродвигателя. Для электродвигателей с приводом с регулируемой частотой<br>вращения номинальны

Примечания:<br>• Номинальный крутящий момент рассчитывается на основе значений номинальной мощности и номинальной<br>скорости.

Частота обновления для измерения параметров электродвигателя составляет 1x в секунду.<br>Продолжительность тенденции по умолчанию составляет 1 неделю.

## **Настройка электродвигателя**

На паспортной табличке электродвигателя указана информация, необходимая для алгоритма измерений. На основе этой информации задаются параметры от электрических сигналов, которые используются при выполнении измерений. Для получения точных результатов измерений очень важно точно ввести параметры, указанные на паспортной табличке.

Чтобы открыть экран настройки электродвигателя:

- 1. Нажмите маки. Откроется экран меню.
- 2. Нажмите  $\boxed{F2}$ , чтобы изменить формат отображения страницы.
- 3. С помощью **<sup>ВО</sup> выделите пункт меню Motor Analyzer** (Анализ электродвигателя).
- 4. Нажмите вхиза, чтобы открыть экран настройки электродвигателя.

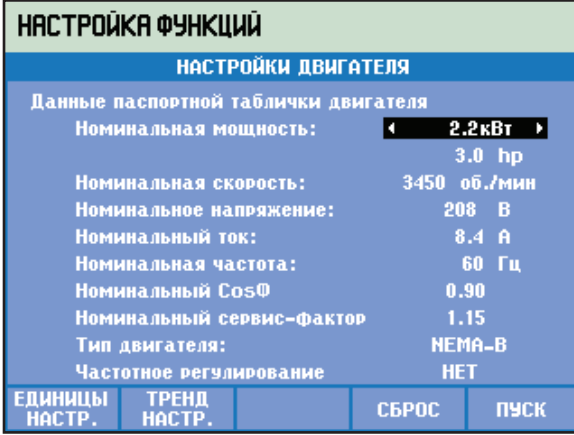

<span id="page-7-0"></span>В таблице [3](#page-7-0) представлен список рабочих диапазонов поддерживаемых электродвигателей.

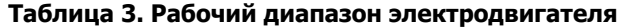

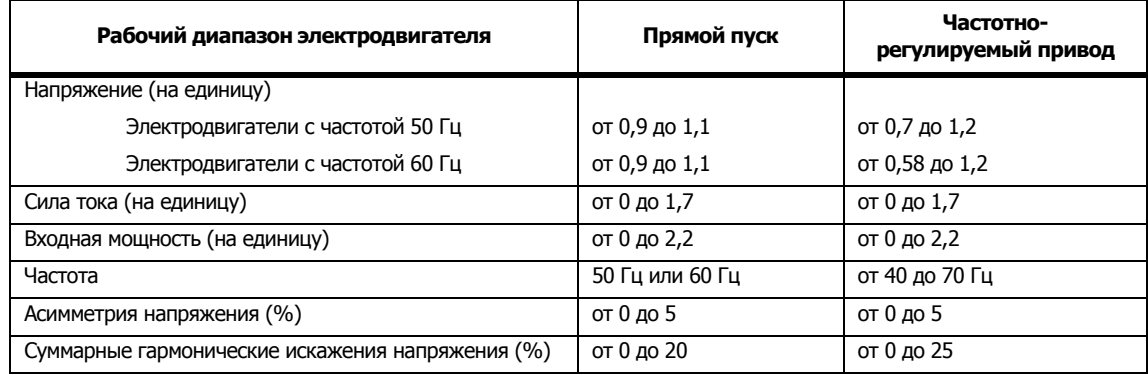

#### Примечание

На единицу <sup>=</sup>измеренное значение / номинальное значение

<span id="page-7-1"></span>В таблице [4](#page-7-1) представлен список рабочих диапазонов приводов с регулируемой частотой вращения. **Таблица 4. Рабочий диапазон привода с регулируемой частотой вращения**

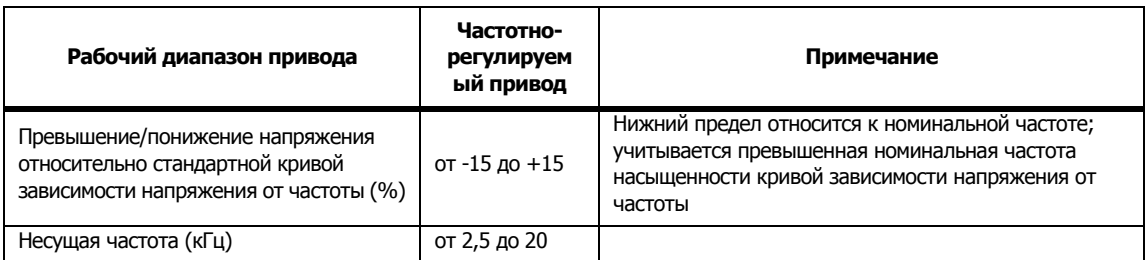

5. Введите параметры, указанные на паспортной табличке электродвигателя с помощью кнопок **8000** 

Функция Motor Analyzer поддерживает типы электродвигателей, указанных в классификациях NEMA и

IEC. См. таблицу [5](#page-8-0) и таблицу [6.](#page-8-1) Если тип электродвигателя неизвестен, выберите **Other** (Другой). Если в качестве типа электродвигателя выбран "Другой", при измерении механических параметров электродвигателя необходимо учитывать дополнительную погрешность +5 %.

<span id="page-8-0"></span>

| Тип<br>электродвигателя       | <b>NEMA-A</b> | <b>NEMA-B</b> | <b>NEMA-C</b> | <b>NEMA-D</b>           | <b>NEMA-E</b> | <b>IEC-H</b> | <b>IEC-N</b> |
|-------------------------------|---------------|---------------|---------------|-------------------------|---------------|--------------|--------------|
| Пусковой ток                  | Высокий       | Средний       | Средний       | Средний                 | Средний       | Средний      | Средний      |
| Пусковой крутящий<br>момент   | Средний       | Средний       | Высокий       | Очень<br><b>ВЫСОКИЙ</b> | Средний       | Высокий      | Средний      |
| Предельный крутящий<br>момент | Высокий       | Средний       | Высокий       | Очень<br>высокий        | Средний       | Высокий      | Средний      |

**Таблица 5. Сводная информация по типам электродвигателей и характеристикам**

#### **Таблица 6. Характеристики и диапазоны, указанные на паспортной табличке**

<span id="page-8-1"></span>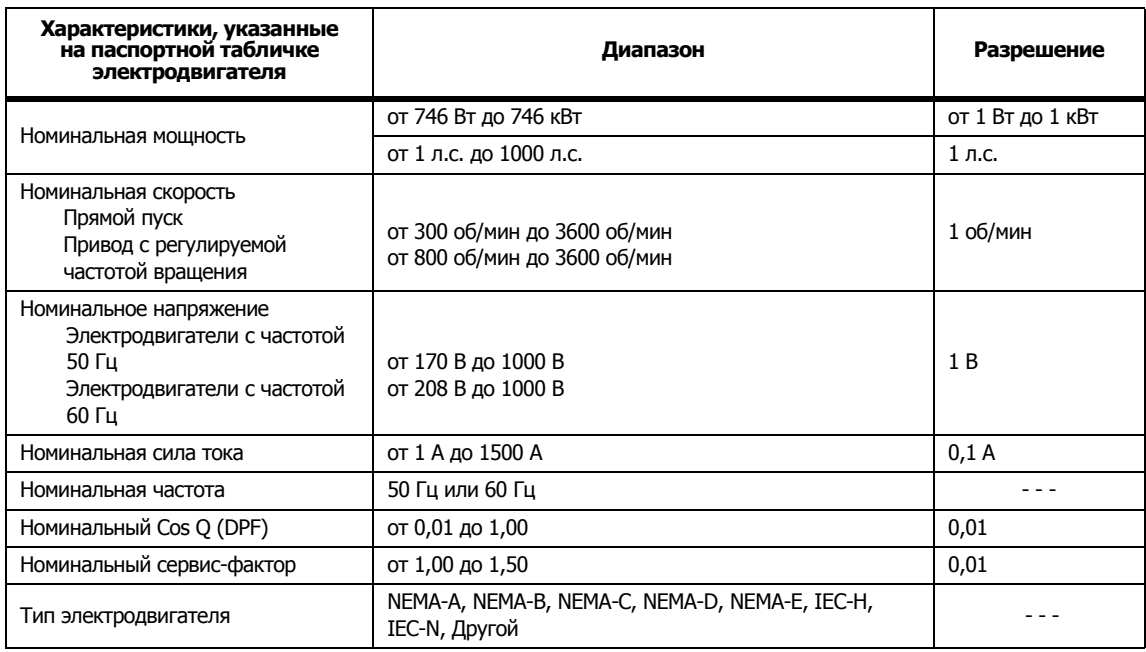

Для характеристик и диапазонов, указанных на паспортной табличке, доступны значения по умолчанию. Для настройки этих значений нажмите Fi \_\_\_) (НАСТРОЙКА БЛОКА), чтобы открыть экран настройки. Выбор зависит от частоты электродвигателя по умолчанию. Экранные кнопки:

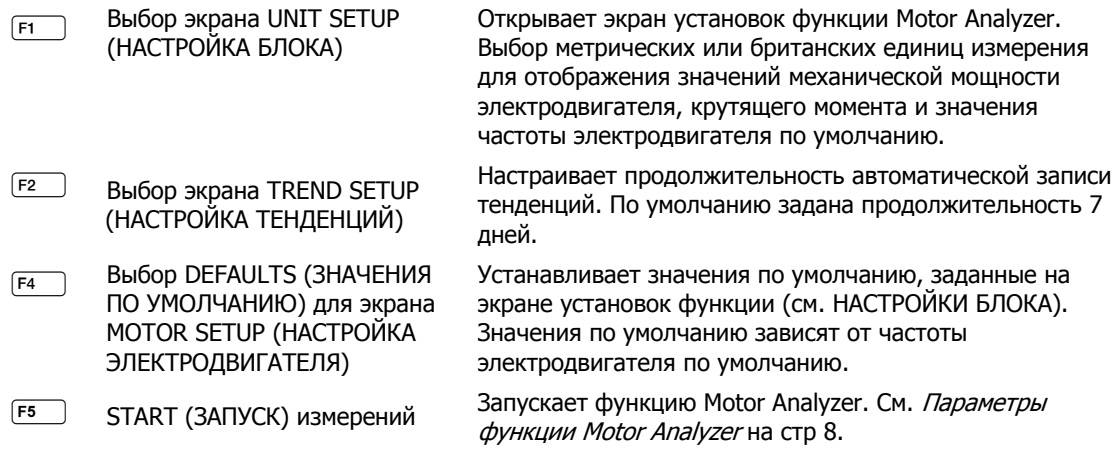

В таблице [7](#page-9-0) представлен список поддерживаемых приводов с регулируемой частотой вращения.

<span id="page-9-0"></span>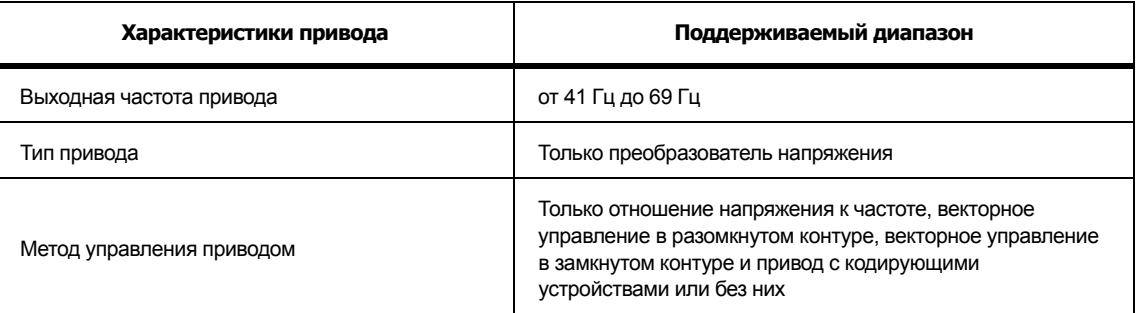

#### **Таблица 7. Поддерживаемые приводы с регулируемой частотой вращения**

### **Настройка блока**

Экран настройки используется для установки предельных значений и значений по умолчанию анализатора.

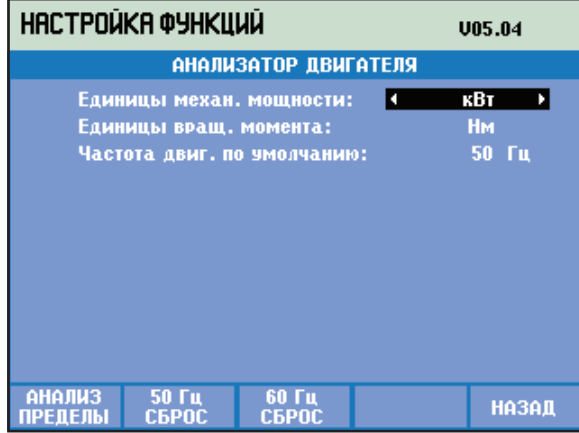

Экранные кнопки:

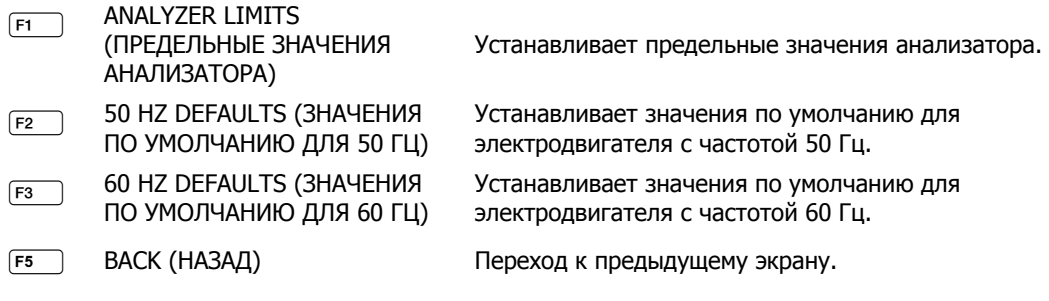

#### Примечание

При изменении ЗНАЧЕНИЙ ПО УМОЛЧАНИЮ ДЛЯ 50 ГЦ или 60 ГЦ перейдите на экран настройки электродвигателя, чтобы активировать новые значения по умолчанию (см. стр. [4\)](#page-6-0).

### <span id="page-10-0"></span>**Установка предельных значений анализатора**

Можно отрегулировать предельные значения по умолчанию, на основе которых в виде различных гистограмм отображаются характеристики работы системы. При изменении предельных значений происходит изменение на гистограмме, в месте перехода от оранжевого цвета к красному. См. дополнительную информацию в Параметры функции [Motor Analyzer](#page-11-0) на стр 8.

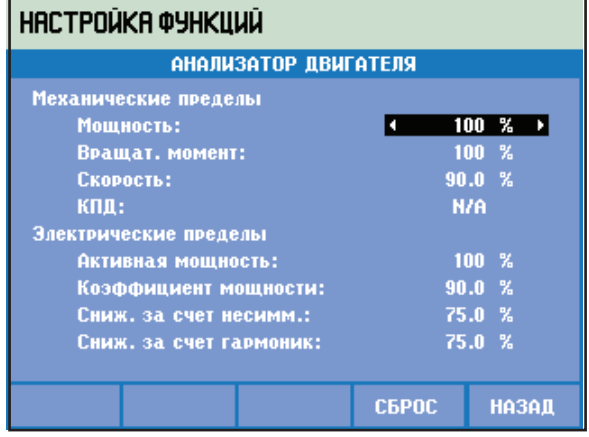

Чтобы изменить значение:

- 1. Измените значение по умолчанию с помощью кнопок **............................**
- 2. Для восстановления значений по умолчанию нажмите  $F =$ .

### <span id="page-10-1"></span>**Настройка тенденций**

Экран настройки тенденций представляет собой упрощенный вариант обычного экрана РАСЧИТАННЫЙ ПО ВРЕМЕНИ ЗАПУСК. Функция Motor Analyzer может работать только в режиме немедленного запуска, и режим РАСЧИТАННОГО ПО ВРЕМЕНИ ЗАПУСКА не доступен. Чтобы открыть этот экран, перейдите к экрану настройки электродвигателя и нажмите  $\boxed{F2}$ .

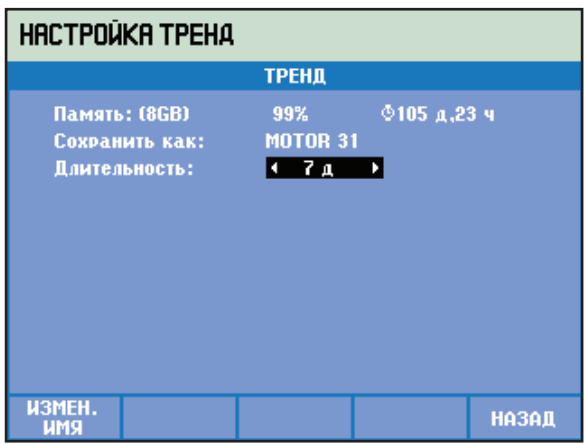

В верхней строке указана информация о доступном объеме памяти (стандартная функция приборов 43X-серии II).

Продолжительность ТЕНДЕНЦИИ можно отрегулировать. По умолчанию установлено общее значение продолжительности ТЕНДЕНЦИИ, заданное в установках функции на экране настройки тенденций. Разрешение ТЕНДЕНЦИИ зафиксировано на значении 1 с.

Экранные кнопки:

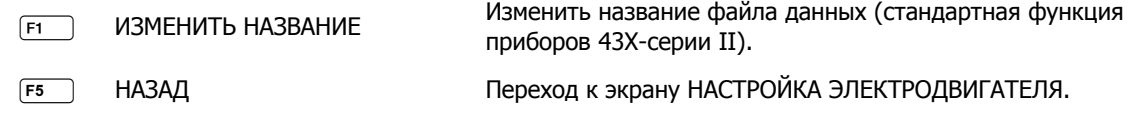

### <span id="page-11-0"></span>**Параметры функции Motor Analyzer**

На экране MOTOR ANALYZER представлены важные механические и электрические параметры и их отношение к соответствующим номинальным значениям, промышленным стандартам или стандарту NEMA MG 1-2014. Также доступен отдельный экран для механических параметров и отдельный экран для электрических параметров.

Чтобы открыть экран:

- 1. Переход к экрану НАСТРОЙКА ЭЛЕКТРОДВИГАТЕЛЯ.
- 2. Нажмите [F5] (ЗАПУСК).
- 3. Переключение между экранами электрических и механических параметров выполняйте с помощью кнопок  $\blacksquare$

### <span id="page-11-1"></span>**Механические параметры**

На экране механических параметров одновременно отображаются значения мощности, крутящего момента и скорости. На этом экране также отображается показатель эффективности (отношение подаваемой электрической мощности к поставляемой механической мощности) в %. На цветной гистограмме представлена производительность электродвигателя по отношению к его номиналу.

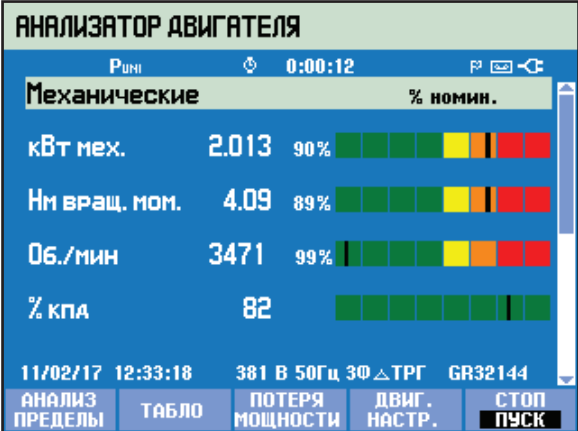

Действительное значение каждого параметра представлено в соответствующих единицах измерения, в виде относительного значения в % от номинального значения или стандарта, а также в виде гистограммы, которая характеризует производительность системы следующим образом:

- хорошо (зеленый)
- достаточно (желтый)
- слабо (оранжевый)
- плохо (красный)

Переключение между экранами электрических и механических параметров выполняйте с помощью кнопок  $\blacksquare$ 

Предельные значения в месте, где цвет гистограммы переходит из оранжевого в красный, задаются в соответствии с NEMA и промышленными стандартами.

Для просмотра этих предельных значений нажмите [F1], чтобы открыть меню ПРЕДЕЛЬНЫЕ ЗНАЧЕНИЯ АНАЛИЗАТОРА.

#### Примечание

Настройка эффективности по умолчанию не является показателем хорошей или плохой работы, поскольку электродвигатель может работать только <sup>с</sup> номинальной эффективностью при номинальной нагрузке. Для профессионального использования можно модифицировать предельные значения. См. Установка предельных значений [анализатора](#page-10-0) на стр 7.

#### <span id="page-12-0"></span>**Электрические параметры**

На втором экране отображается электрическая мощность и коэффициент мощности. Также на нем отображается асимметрия напряжения и коэффициент гармоник напряжения в соответствии с NEMA MG1.

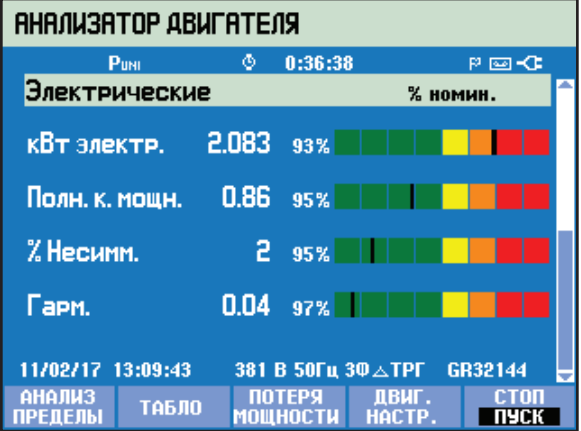

Переключение между экранами электрических и механических параметров выполняйте с помощью кнопок  $\blacksquare$ 

Экранные кнопки:

- Просмотреть экран ПРЕДЕЛЬНЫЕ ЗНАЧЕНИЯ АНАЛИЗАТОРА.
- Выбрать экран ИЗМЕРИТЕЛЬНЫЙ ПРИБОР.
- Выбрать экран СНИЖЕНИЕ)
- Просмотреть экран НАСТРОЙКА ЭЛЕКТРОДВИГАТЕЛЯ.
- ОСТАНОВИТЬ измерения и сохранить результаты измерений.

#### <span id="page-12-1"></span>**Просмотр предельного значения анализатора**

На экране View Analyzer Limit (Просмотр предельного значения анализатора) отображается та же информация, что и на экране Set Analyzer Limits (Установка предельных значений анализатора). Единственное допустимое действие — нажатие кнопки [F5 ) (ОК или НАЗАД), чтобы вернуться к экрану Motor Analyzer (Анализ электродвигателя), из которого был открыт экран LIMITS (ПРЕДЕЛЬНЫЕ ЗНАЧЕНИЯ).

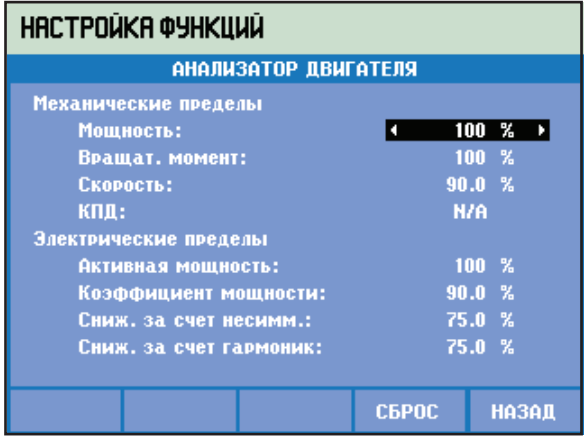

Чтобы изменить информацию:

- 1. Перейдите к экрану АНАЛИЗ ЭЛЕКТРОДВИГАТЕЛЯ или ИЗМЕРИТЕЛЬНЫЙ ПРИБОР.
- 2. Нажмите [F5 ], чтобы остановить процедуру.

### <span id="page-13-0"></span>**Экран измерительного прибора**

На экране ИЗМЕРИТЕЛЬНЫЙ ПРИБОР в виде таблицы отображаются результаты всех измерений, выполняемых в режиме Анализ электродвигателя.

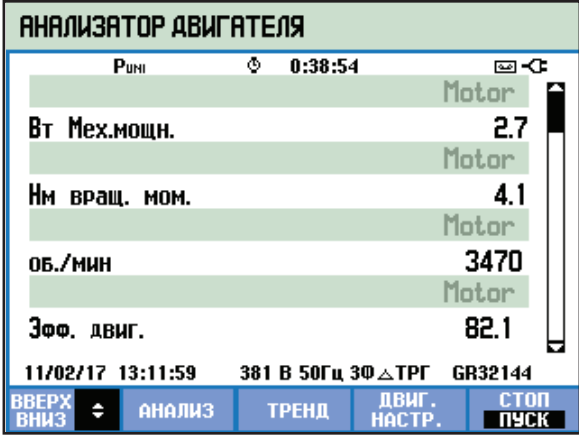

#### **Доступные показания:**

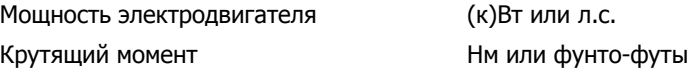

#### Примечание

Чтобы выбрать между кВт <sup>и</sup> <sup>л</sup>.с. или между Нм <sup>и</sup> фунто-футами, см. [Настройка](#page-6-0) [блока](#page-6-0) на стр 6.

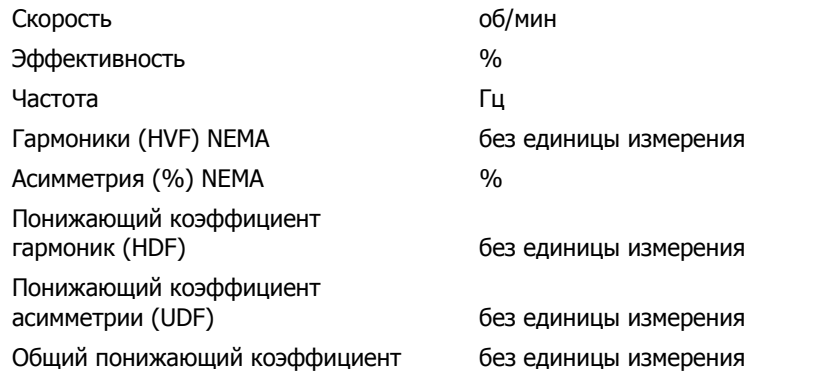

Остальные параметры — это существующие на приборах 430 серии II регистрируемые параметры:

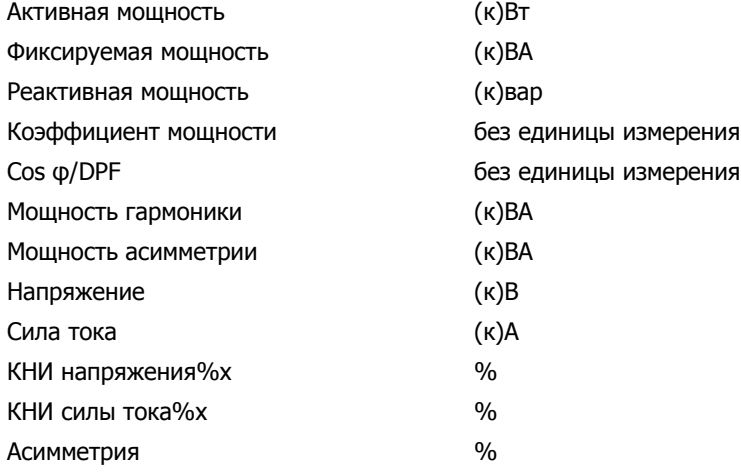

Экранные кнопки:

- **F1 Кнопки <sup>•</sup> Со используются для прокручивания экрана ИЗМЕРИТЕЛЬНЫЙ ПРИБОР.**
- Открывает экран АНАЛИЗАТОР.
- Открывает экран ТЕНДЕНЦИИ.
- Открывает экран НАСТРОЙКА ЭЛЕКТРОДВИГАТЕЛЯ.
- ОСТАНОВИТЬ измерения и сохранить результаты измерений.

### <span id="page-14-0"></span>**Тенденции**

Экран тенденций является стандартным для приборов 43X-серии II экраном функции тенденций, на котором отображаются зарегистрированные результаты измерений с изменениями во времени.

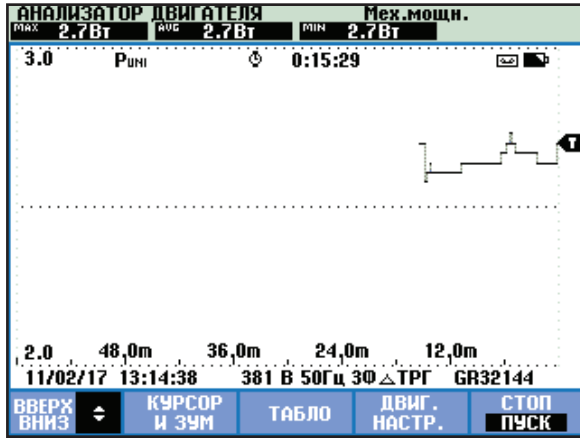

Примечание

Функция захвата событий качества электроэнергии не доступна для функции Motor Analyzer.

### <span id="page-15-0"></span>**Экран снижения**

В стандарте NEMA содержатся указания по применению асинхронных электродвигателей в соответствии с характеристиками системы электропитания. В стандарте NEMA MG 1 2014 рекомендуется снижение допустимой нагрузки электродвигателя при наличии в системе электропитания асимметрии напряжения или гармоник напряжения.

#### Примечание

Когда привод <sup>с</sup> регулируемой частотой вращения установлен <sup>в</sup> положение ДА, экран снижения не доступен.

#### <span id="page-15-1"></span>Асимметрия напряжения

Когда на многофазный асинхронный электродвигатель подается неодинаковое напряжение, это приводит к появлению асимметричных токов в обмотках статора. Небольшой процент асимметрии напряжения приведет к гораздо большему проценту асимметрии тока. В результате повышение температуры электродвигателя, который работает с определенной нагрузкой и некоторым процентом асимметрии напряжения, будет больше, чем у электродвигателя, который работает при тех же условиях, но с симметричным напряжением.

Асимметрия напряжения в процентах = 100x (максимальное отклонение напряжения от среднего значения напряжения)/среднее значение напряжения

В случае асимметрии напряжения допустимую нагрузку электродвигателя следует снизить. Приведенная ниже кривая снижения рекомендована NEMA для электродвигателей с обычным пусковым крутящим моментом, ее можно увидеть на экране снижения NEMA.

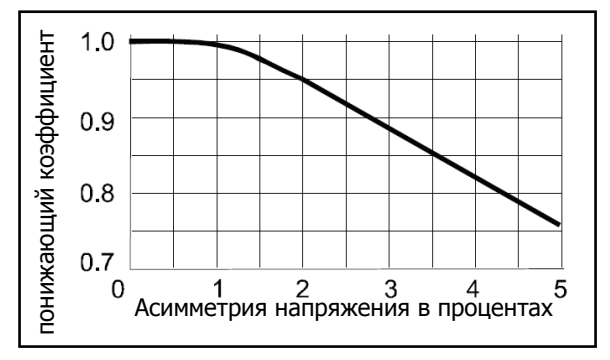

#### <span id="page-16-0"></span>Гармоники напряжения

Гармонические токи появляются, когда напряжение линии, подаваемое на электродвигатель, содержит составляющие напряжения с частотами, которые отличаются от основной частоты электропитания (50 Гц или 60 Гц).

Таким образом, температура электродвигателя, работающего с определенной нагрузкой и коэффициентом гармоник на единицу напряжения, будет выше, чем температура электродвигателя, работающего в таких же условиях, но под напряжением только с основной частотой.

Если на электродвигатель подается напряжение, которое содержит составляющие на частотах, отличающихся от основной частоты, номинальную мощность электродвигателя следует снизить в соответствии с показанным ниже понижающим коэффициентом.

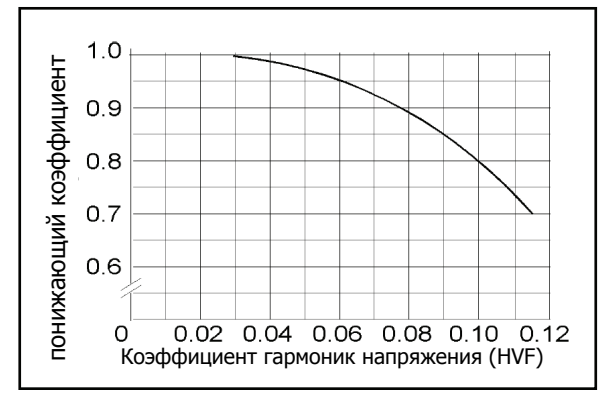

Коэффициент гармоник напряжения (HVF) вычисляется следующим образом:

$$
\sqrt{\sum_{n=5}^{n=\infty} \frac{V_n^2}{n}}
$$

n = порядковый номер нечетной гармоники, за исключением тех, которые делятся на три

Vn = величина на единицу напряжения на энной частоте гармоники

Общее значение понижения вычисляется путем умножения значения понижения, вызванного асимметрией, на значение понижения, вызванного гармониками.

Чтобы открыть:

- 1. Перейдите на экран ANALYZER (АНАЛИЗАТОР).
- 2. Нажмите $F_3$ .

На экране снижения показана нагрузка электродвигателя (вертикальная ось) относительно рекомендованного снижения, вызванного асимметрией напряжения или гармониками напряжения (горизонтальная ось).

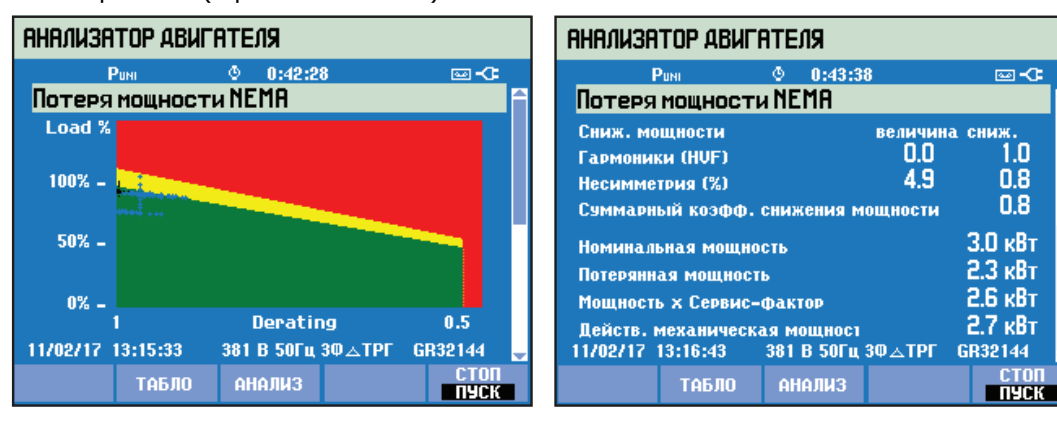

Фактическая нагрузка и понижающий коэффициент обозначаются перекрестием. Зеленая область электродвигатель, который работает в номинальных пределах. Желтая область обозначает область допустимого сервис-фактора (сервис-фактор указан на паспортной табличке электродвигателя и вводится на экране настройки электродвигателя). Красная область обозначает область перегрузки электродвигателя. Функция "послесвечения", оставляющая на графике положения центра перекрестия синим цветом, включается автоматически и отображает положение перекрестия во время всей процедуры измерения.

Второй экран выбирается с помощью кнопок  $\blacksquare$  . На этом экране отображаются показания, используемые для создания графика понижения.

Экранные кнопки:

- Доступ к экрану METER (ИЗМЕРИТЕЛЬНЫЙ ПРИБОР).
- Доступ к экрану ANALYZER (АНАЛИЗАТОР).
- ОСТАНОВИТЬ измерения и сохранить результаты измерений.